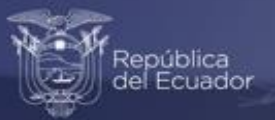

## **Instructivo Para acceder al visualizador del Índice de Precios al Productor de Disponibilidad Nacional (IPP-DN)**

## Índice de Precios al Productor de Disponibilidad Nacional

Base 2015=100

Estadísticas Económicas

Marzo 2023

www.ecuadorencifras.gob.ec

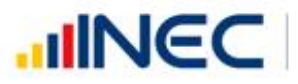

1

Buenas cifras, mejores vidas

### **Instrucciones para acceder al visualizador del Índice de Precios al Productor de Disponibilidad Nacional (IPP-DN)**

**UNEC** 

Buenas cifras,<br>**mejores vidas** 

El Visualizador del IPP-DN presenta de manera dinámica e interactiva los resultados de la operación estadística que mide el comportamiento evolutivo de los precios de los productos generados en y para el mercado interno, desde su ingreso en los diferentes canales de comercialización.

Para acceder al visualizador del IPP-DN se deben seguir los siguientes pasos:

**1.** Ingresar a la dirección web del INEC: [https://www.ecuadorencifras.gob.ec](https://www.ecuadorencifras.gob.ec/) y dar clic en el ícono "Estadísticas".

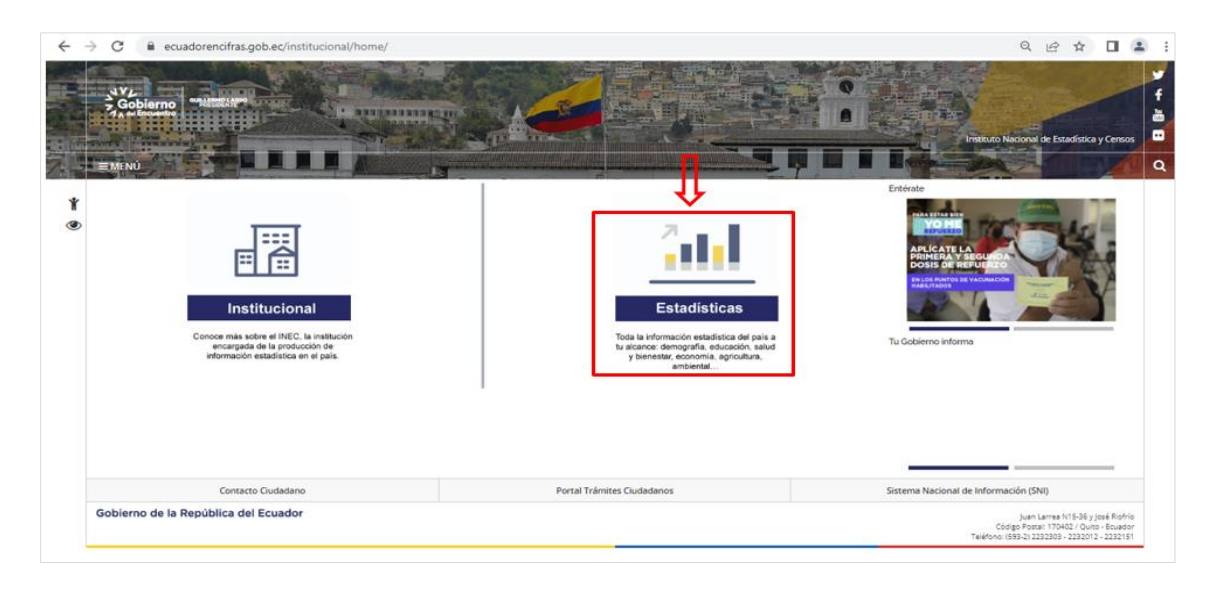

El cual dirige a la página de inicio de la institución.

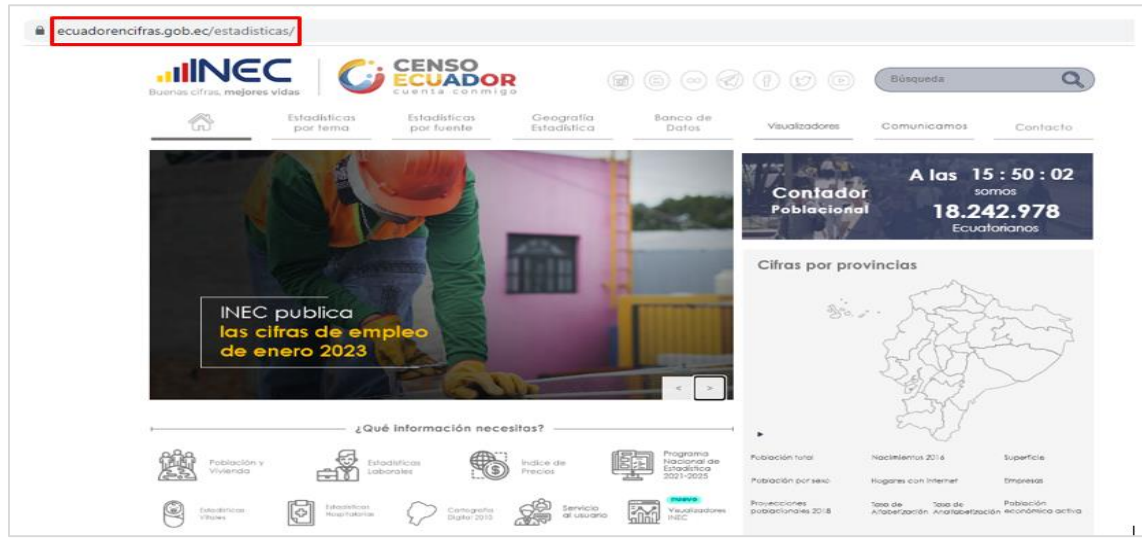

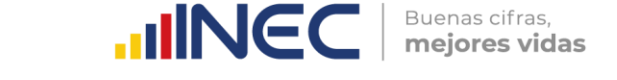

- **2.** Desde la página de inicio de la institución, se puede acceder al "Visualizador del Índice de Precios al Productor de Disponibilidad Nacional" de la siguiente manera:
- **2.1.** Ingresar al micrositio del Índice de Precios al Productor de Disponibilidad Nacional, al cual se puede acceder mediante las siguientes alternativas:

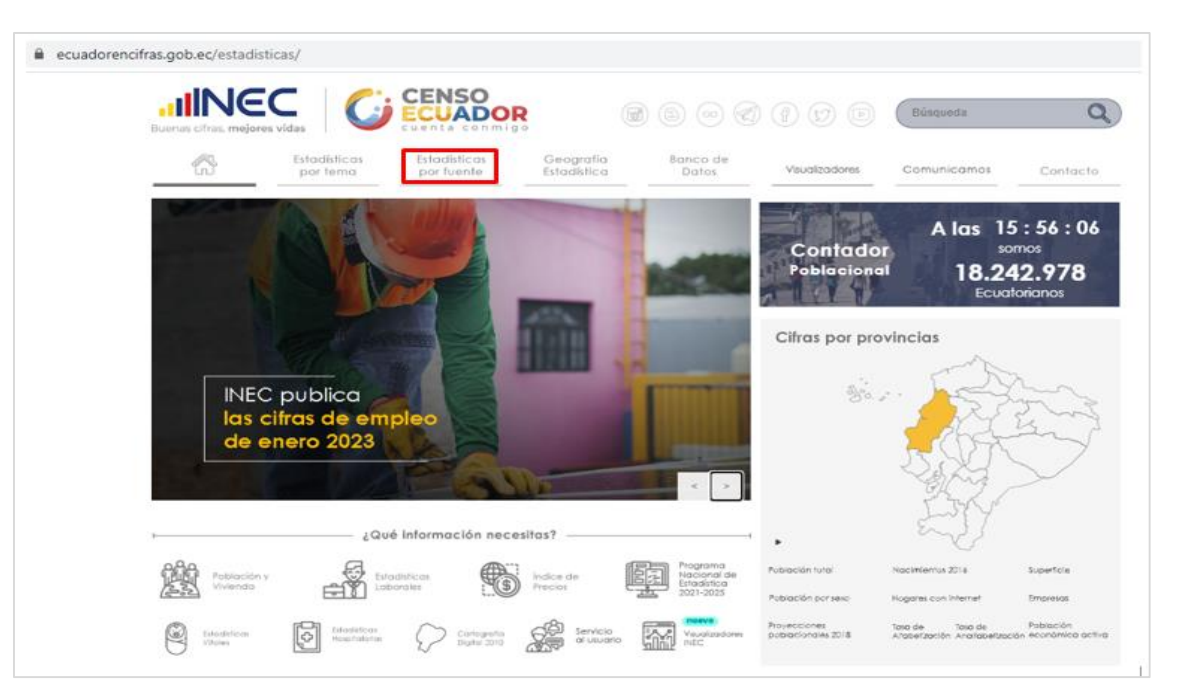

#### **Desde el Menú "Estadísticas por fuente":**

En el listado de las operaciones estadísticas y productos que se generan en la institución, dar clic en la opción "Índice de Precios al Productor" de la columna "Encuestas" en el apartado de "Empresas y Establecimientos Económicos".

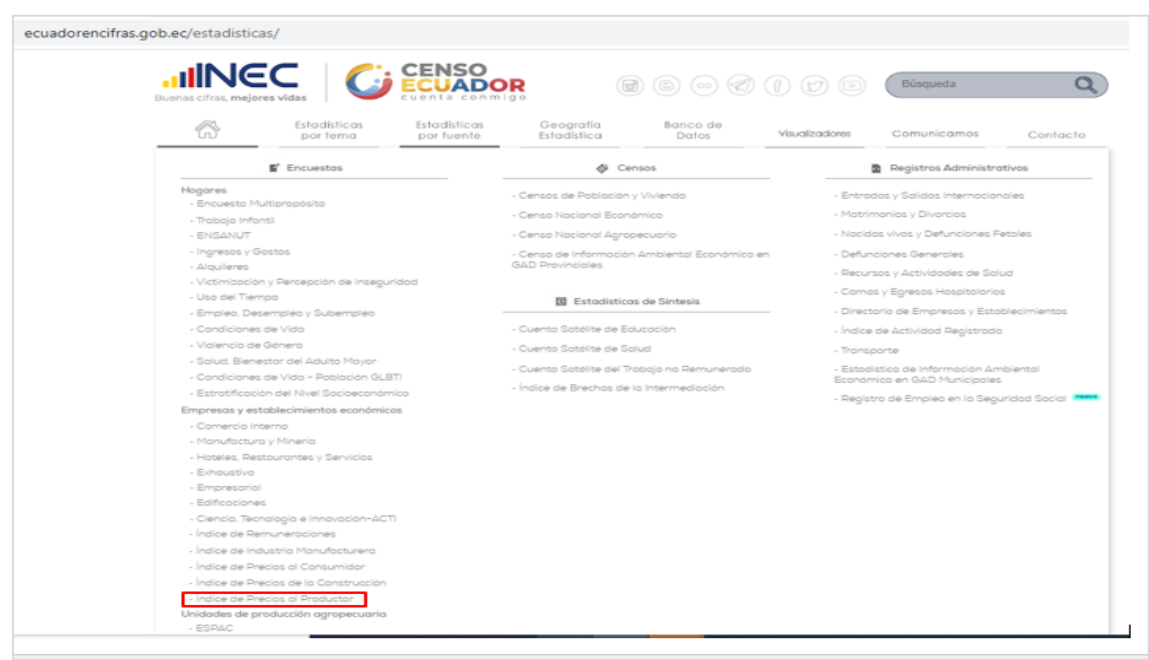

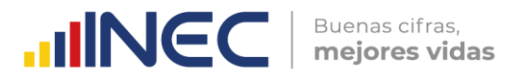

#### **Desde el menú "Estadísticas por tema":**

Dar clic en la opción "Precios" de la columna de "Estadísticas Económicas".

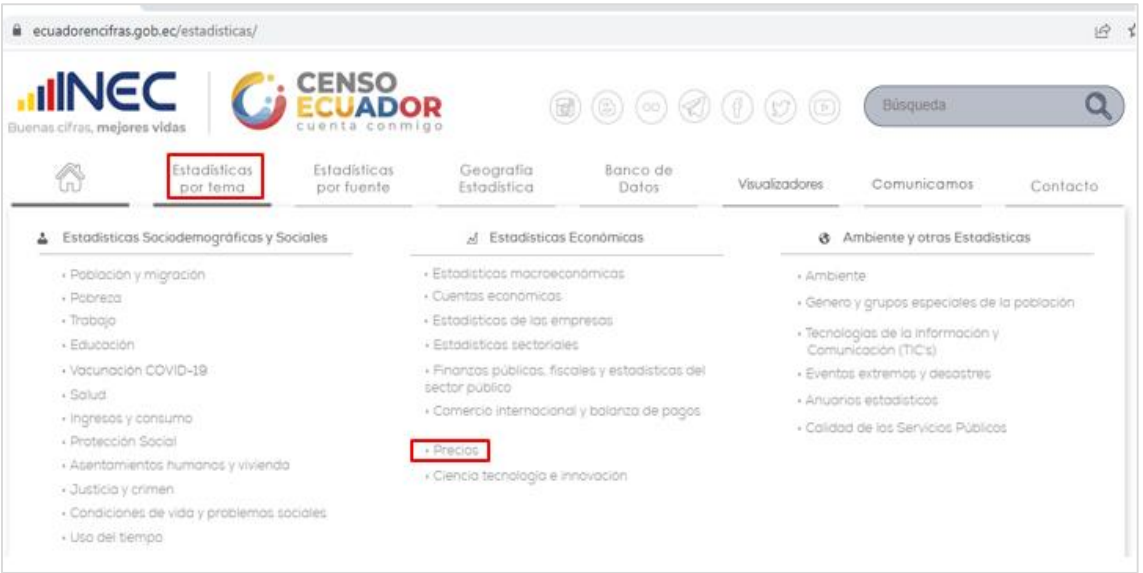

El cual dirige al link: [https://www.ecuadorencifras.gob.ec/precios/,](https://www.ecuadorencifras.gob.ec/precios/) en donde se visualizan todos los indicadores de precios que se generan en la institución; dar clic en "Índice de Precios al Productor de Disponibilidad Nacional".

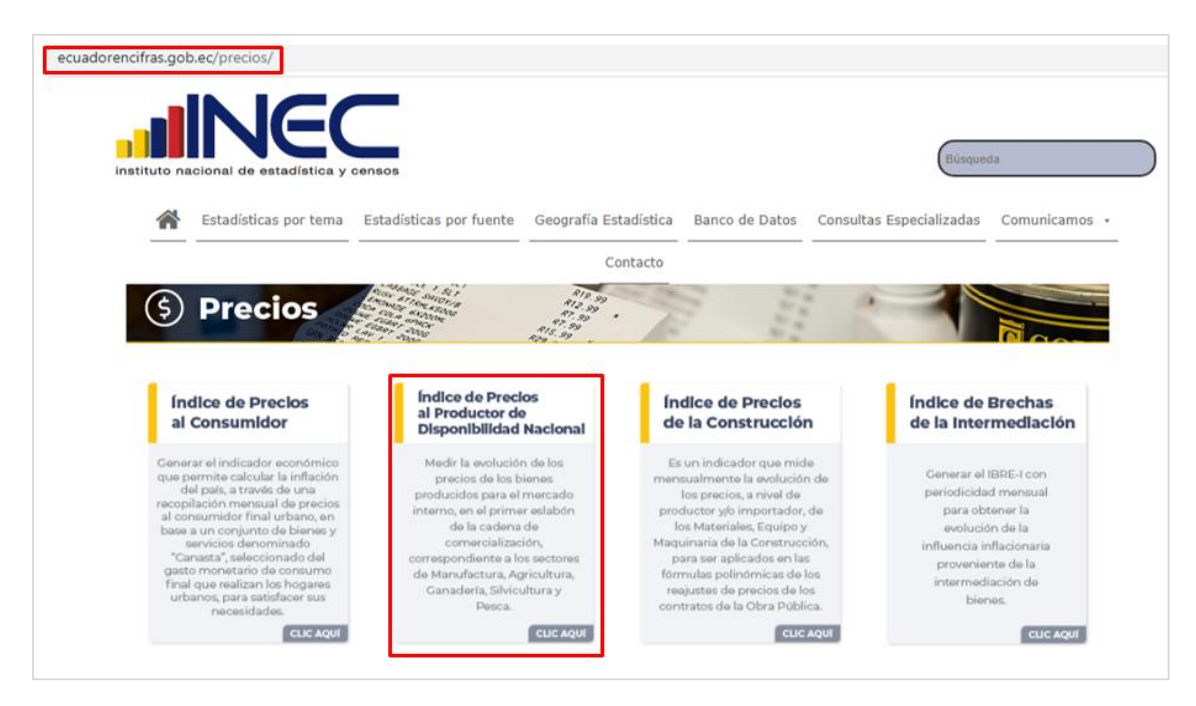

Una vez ubicados en el micrositio del IPP-DN, en el link: https: //www.ecuadorencifras.gob.ec//indice-de-precios-al-productor-de-disponibilidadnacional/, presionar el enlace al visualizador ubicado en el costado izquierdo superior del banner.

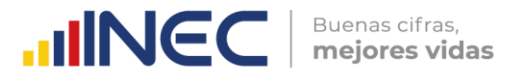

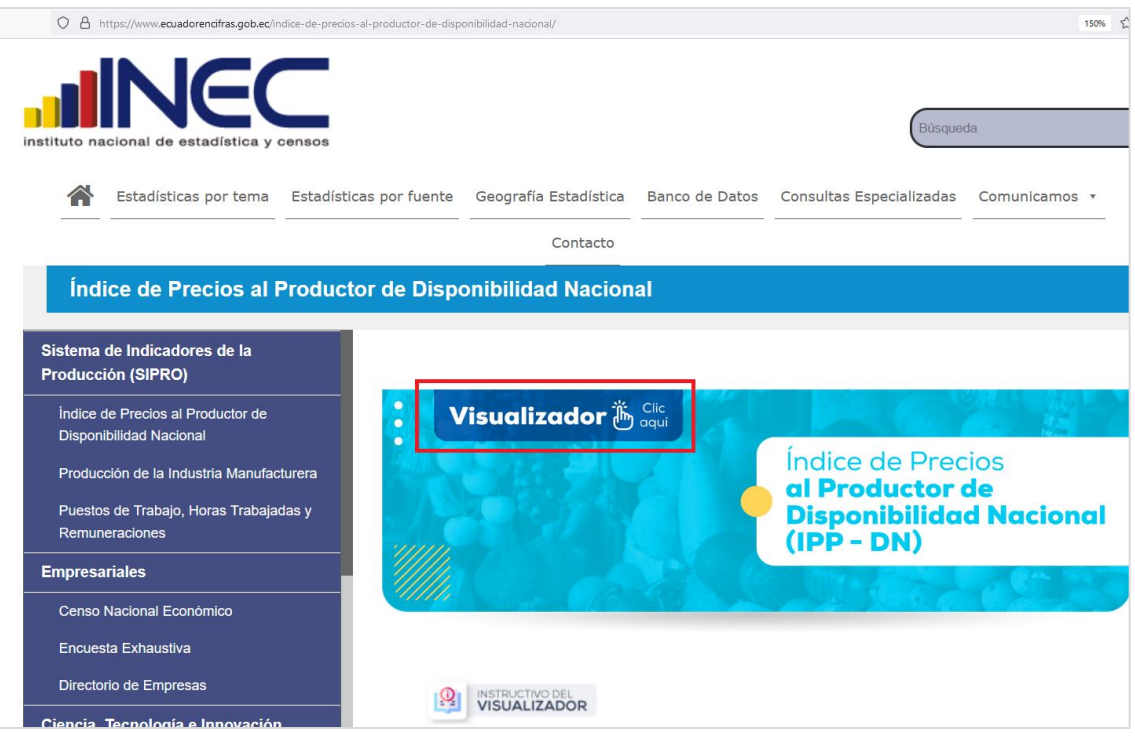

#### Se despliega la siguiente pantalla:

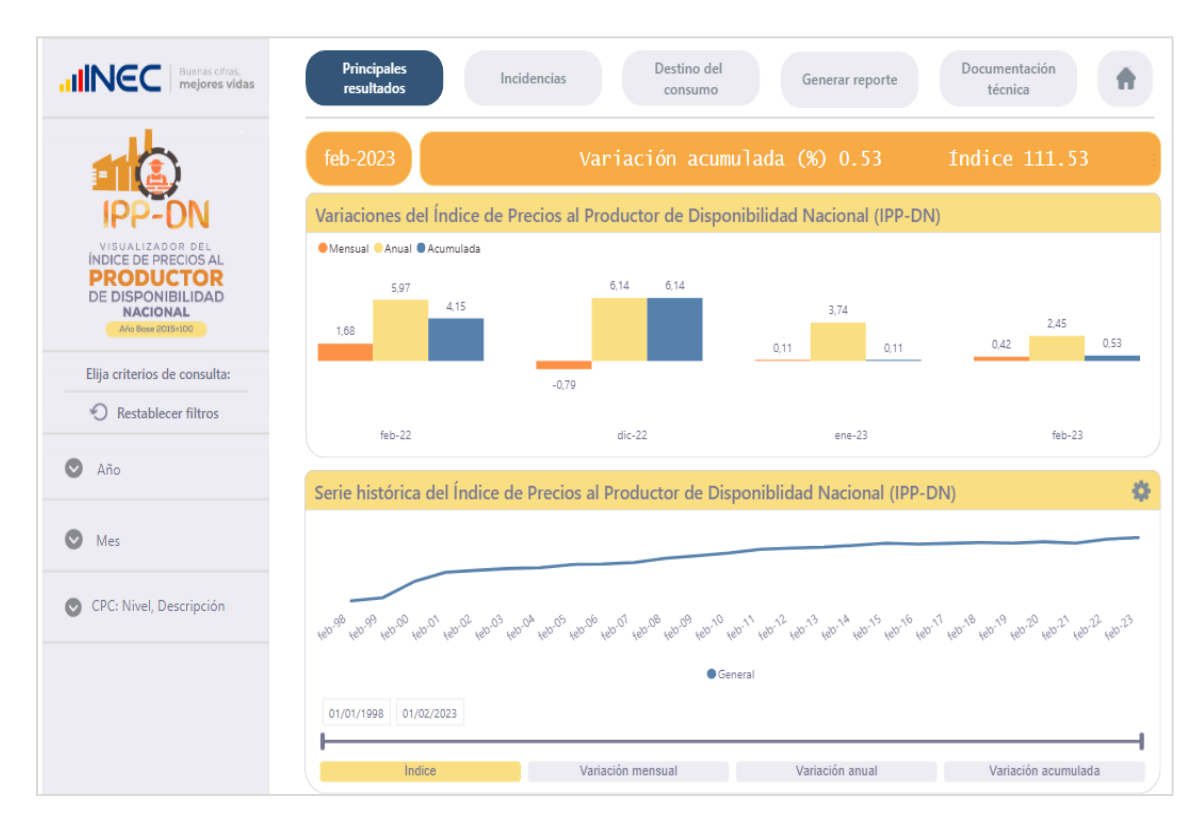

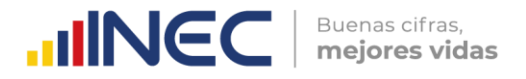

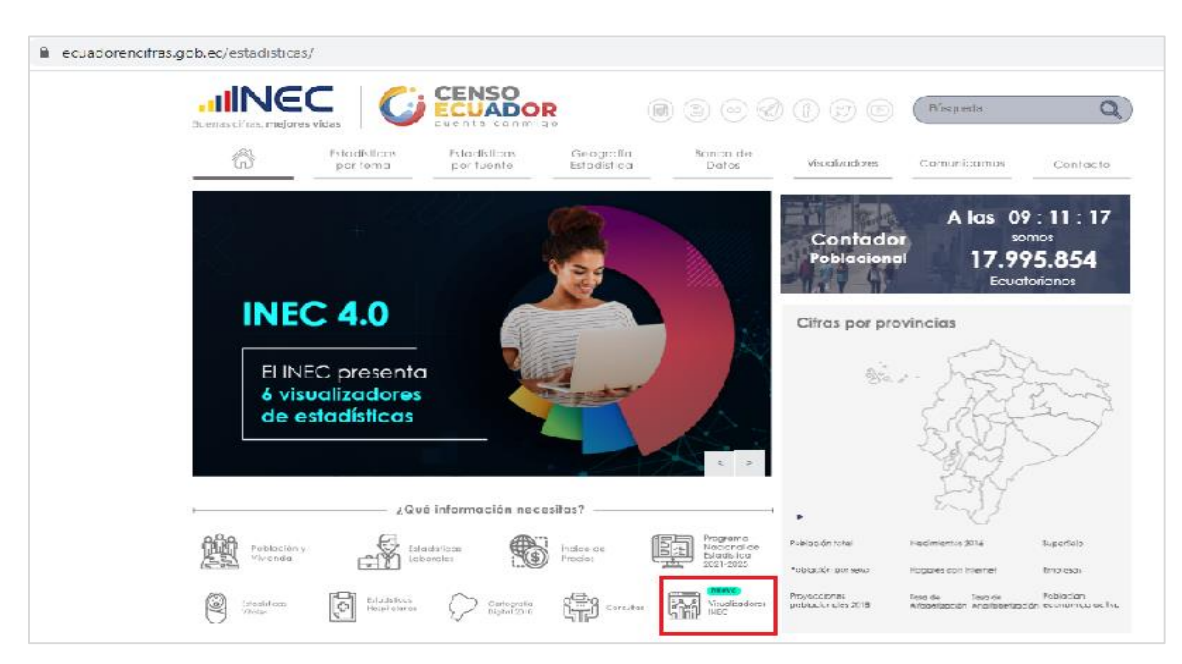

**2.2.** Desde la pantalla principal, dar clic en "Visualizadores INEC".

En el apartado "Visualizador del Índice de Precios al Productor de Disponibilidad Nacional" se tiene dos opciones: ingresar directamente al visualizador o acceder al tutorial sobre sus funcionalidades.

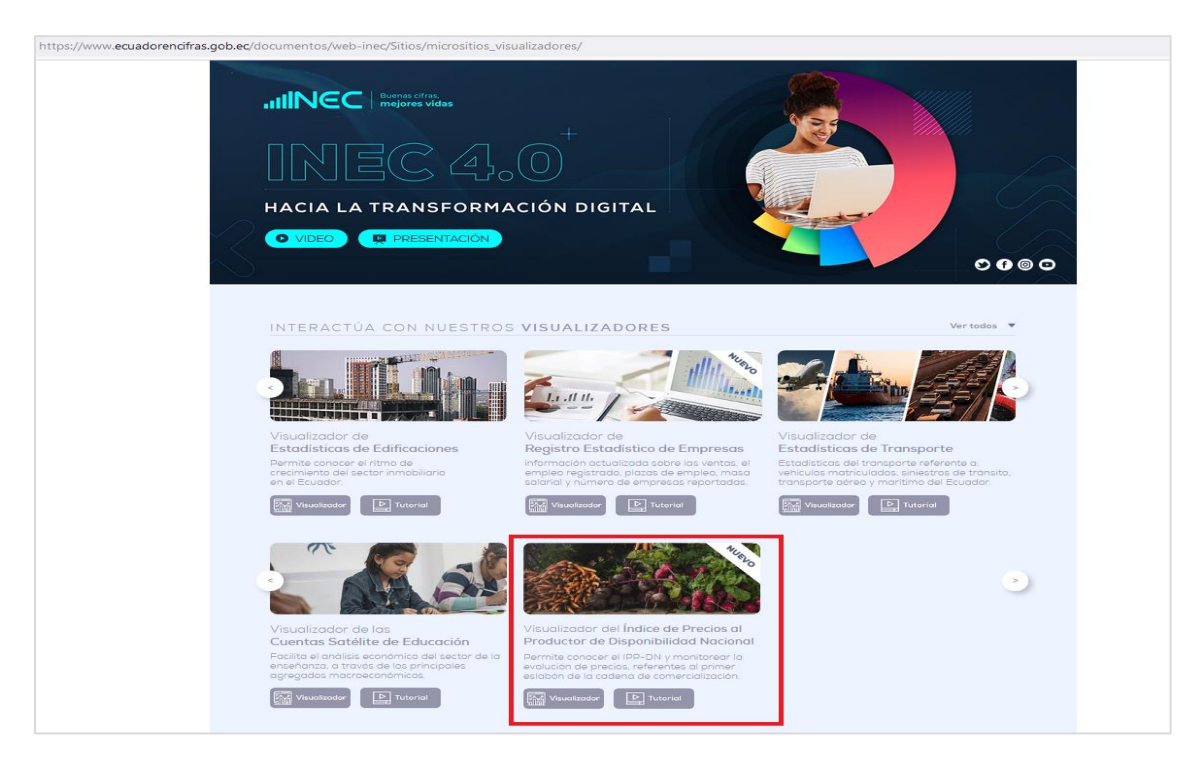

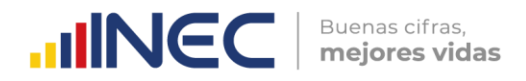

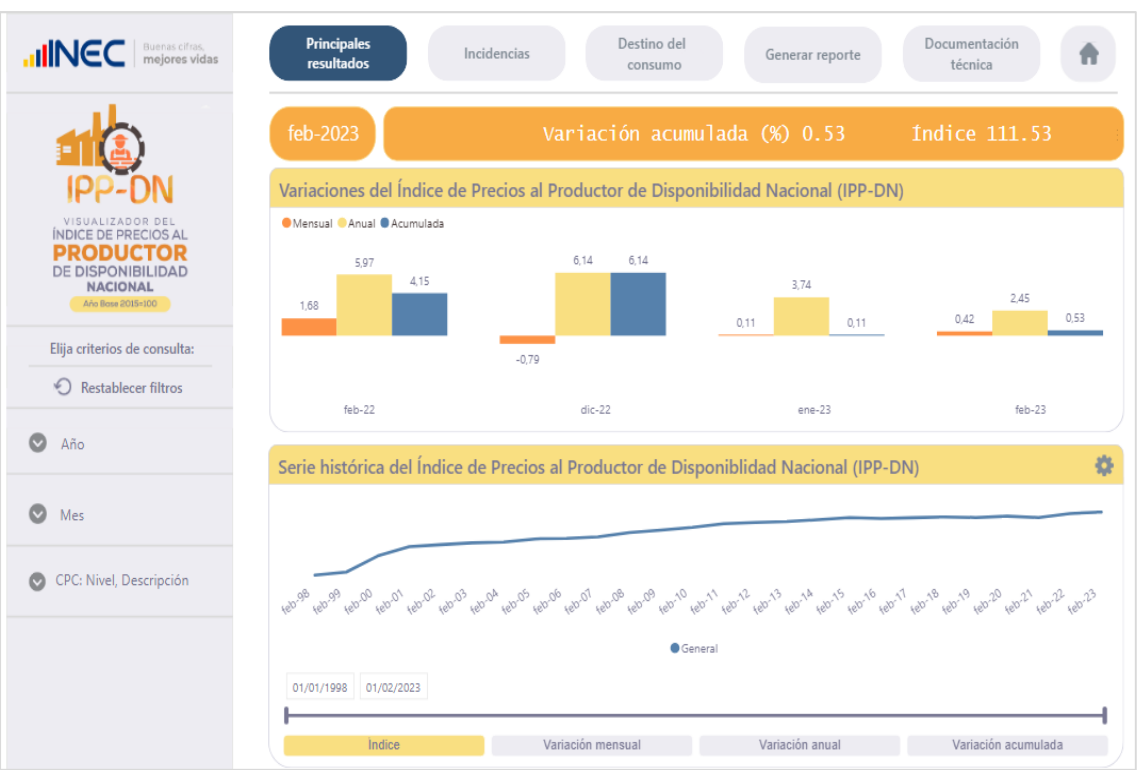

Al presionar el botón "Visualizador" se despliega la siguiente pantalla:

A continuación, se procede a explicar la estructura del visualizador:

En la parte superior se visualiza cinco módulos que se agrupan de la siguiente manera:

- **Módulos para la exposición de resultados**
	- 1. Principales resultados
	- 2. Incidencias
	- 3. Destino del consumo
- **Módulo para descarga de datos**
	- 4. Generar reporte
- **Módulo para la revisión de anexos y referencias**
	- 5. Documentación técnica

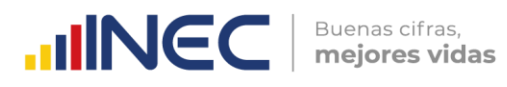

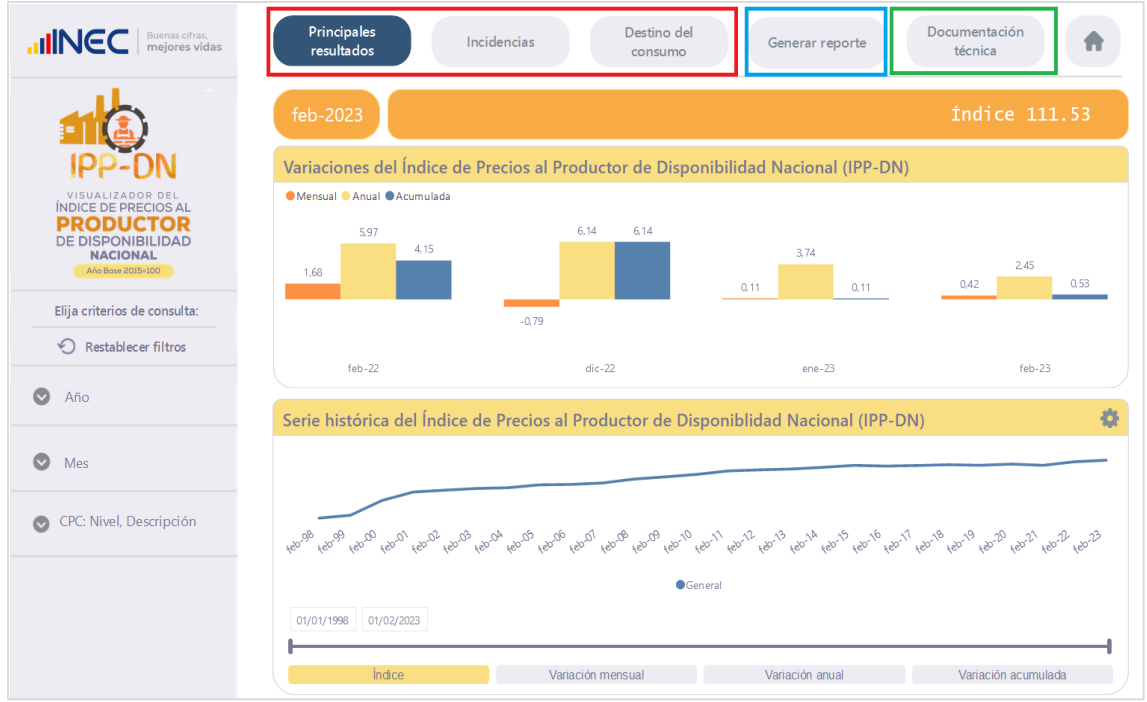

Cabe mencionar que, para solventar cualquier duda sobre la terminología encontrada en el visualizador, se puede acceder al apartado de "Preguntas frecuentes" en el módulo "Documentación técnica".

Adicionalmente, en la parte lateral izquierda se presentan una serie de filtros para la búsqueda.

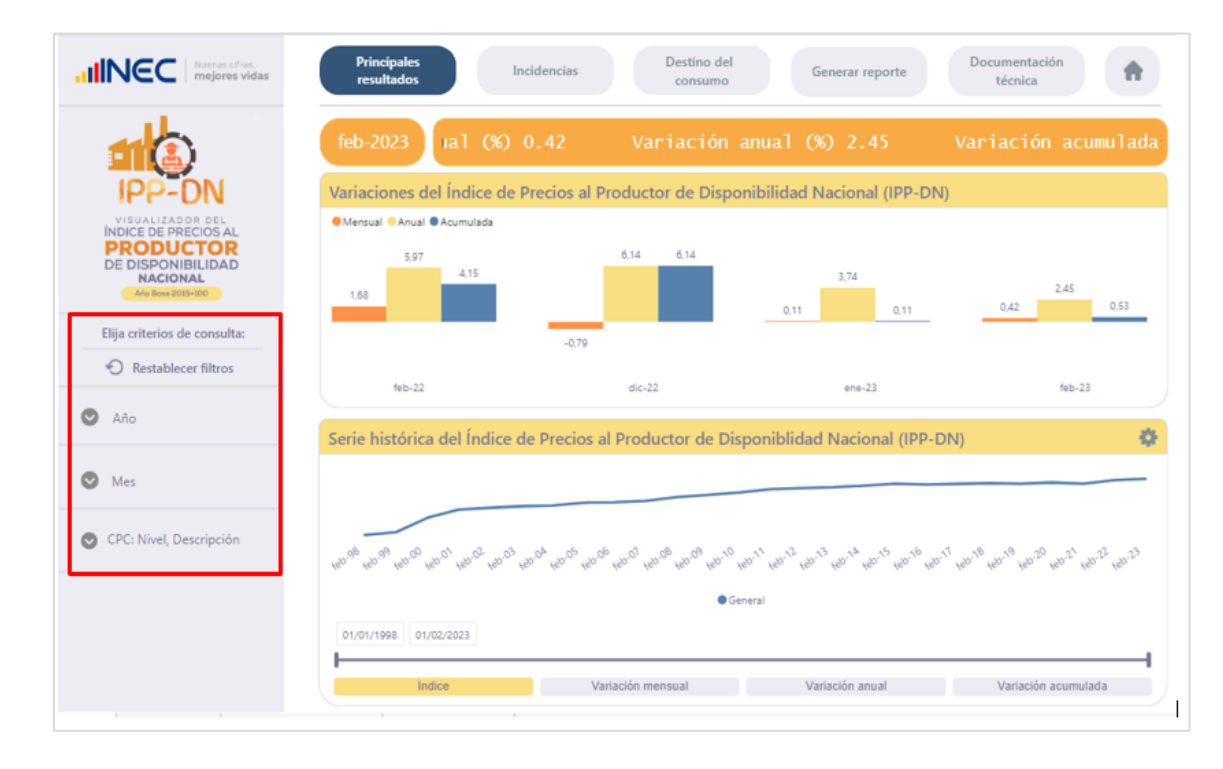

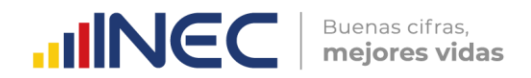

#### **1. Principales resultados**

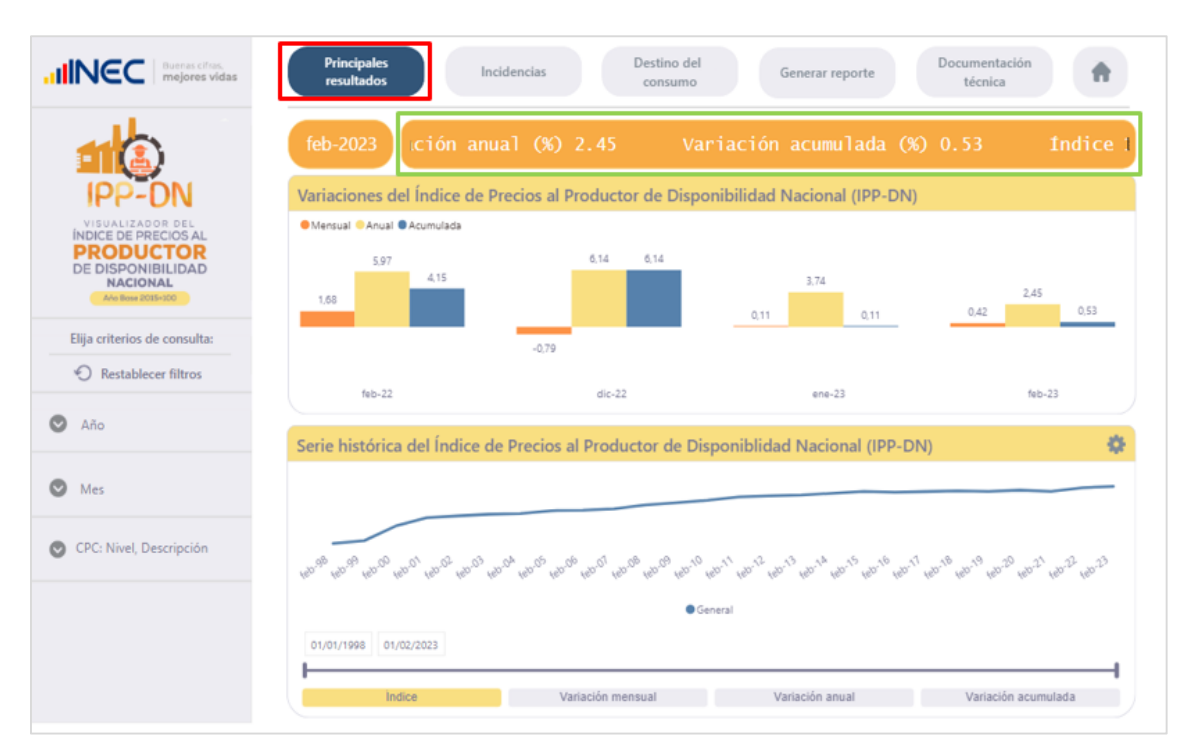

Este módulo brinda un resumen general de los resultados del periodo.

En la parte superior (recuadro marcado con verde en la imagen) se exponen los indicadores correspondientes al periodo de selección.

A continuación, en el gráfico de barras se presentan las tres variaciones calculadas del IPP-DN: variación mensual, variación anual y variación acumulada para cuatro periodos de comparación de acuerdo al mes de selección. En la parte inferior se visualiza una serie de tiempo, la cual contiene información histórica a nivel General de los indicadores "Índice", "Variación mensual", "Variación anual" y "Variación acumulada".

Los filtros con los que se puede interactuar en este módulo son: Año, Mes y CPC: Nivel, Descripción (bloque extremo izquierdo). La información cargada de manera predeterminada son los resultados del índice a nivel general; sin embargo, se puede interactuar con el filtro "CPC Nivel Descripción" por secciones, divisiones, grupos y clases de la CPC Rev. 2.0 y se actualizará los resultados de acuerdo a la opción seleccionada.

#### **2. Incidencias**

El módulo Incidencias muestra las estadísticas sobre las secciones por productos a nivel Nacional que más aportaron a la variación del IPP-DN.

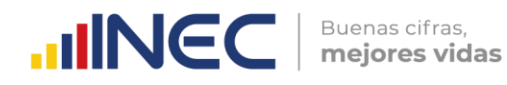

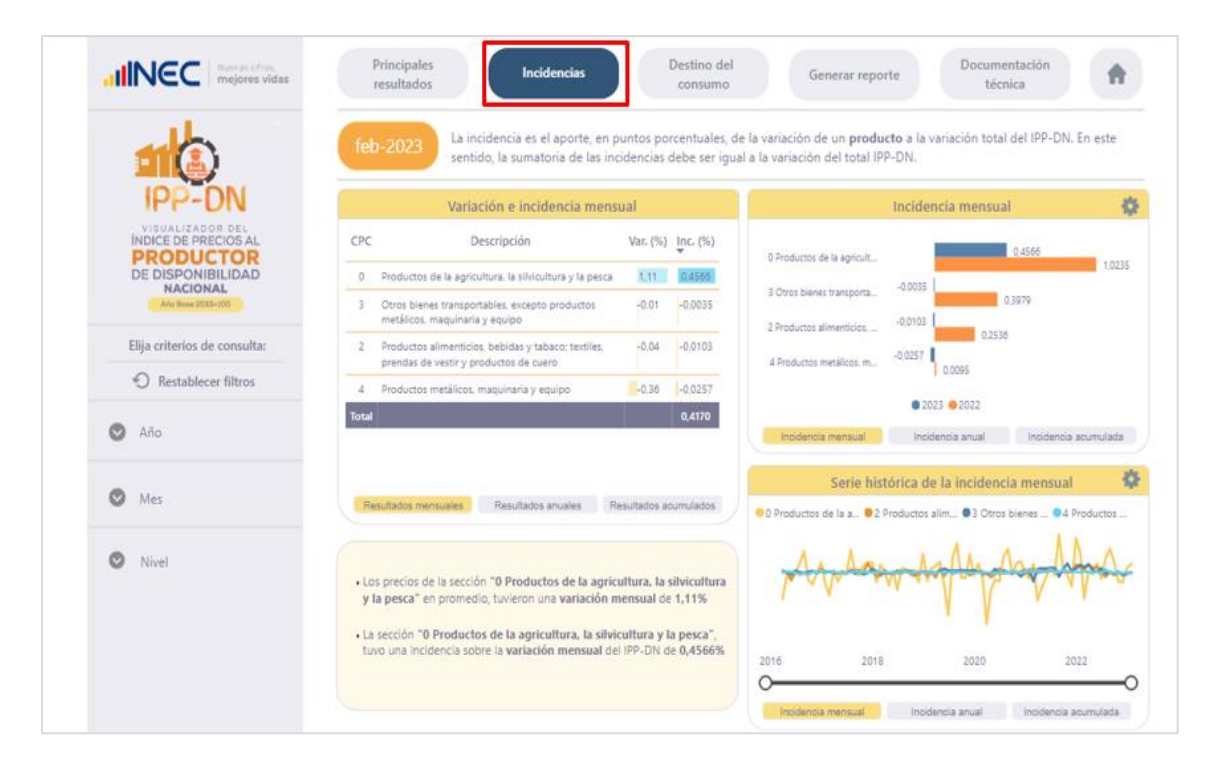

Este apartado contiene una tabla con las variaciones e incidencias a nivel de secciones de la CPC; el tipo de variación e incidencia que se pretende visualizar se controla con los botones inferiores (resultados mensuales, anuales o acumulados).

En la parte inferior, la caja de comentarios dinámicos realza la información más relevante según la selección actual, el primer comentario destaca la mayor variación; mientras que, el segundo hace lo propio con la mayor incidencia; por ejemplo, al seleccionar en el panel de filtros el año 2023, el mes de febrero y "Resultados mensuales" en el selector de la tabla, se tiene que en promedio los precios de la sección "0 Productos de la agricultura, la silvicultura y la pesca" tuvieron una variación mensual de 1,11%; mientras que, por el lado de las incidencias, la misma sección fue la que más aportó sobre la variación mensual del IPP-DN con 0,4566%.

En el costado superior derecho se presenta un gráfico de barras agrupadas para comparar los distintos tipos de incidencia por sección entre años. Finalmente, este módulo cuenta con una serie histórica (apartado inferior derecho) para evidenciar la evolución en los distintos tipos de incidencias de las secciones de la CPC.

Los filtros con los que se puede interactuar en este módulo son: Año, Mes y Nivel. La información cargada de manera predeterminada son los resultados a nivel de sección de la CPC; sin embargo, se puede interactuar con el filtro "Nivel" para obtener los resultados por divisiones y grupos de la CPC Rev. 2.0.

#### **3. Destino del consumo**

El siguiente módulo Destino del consumo, permite observar los distintos indicadores según el destino de consumo de los productos que conforman el IPP-DN.

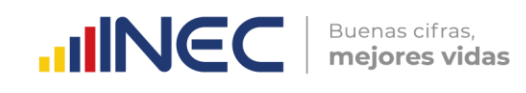

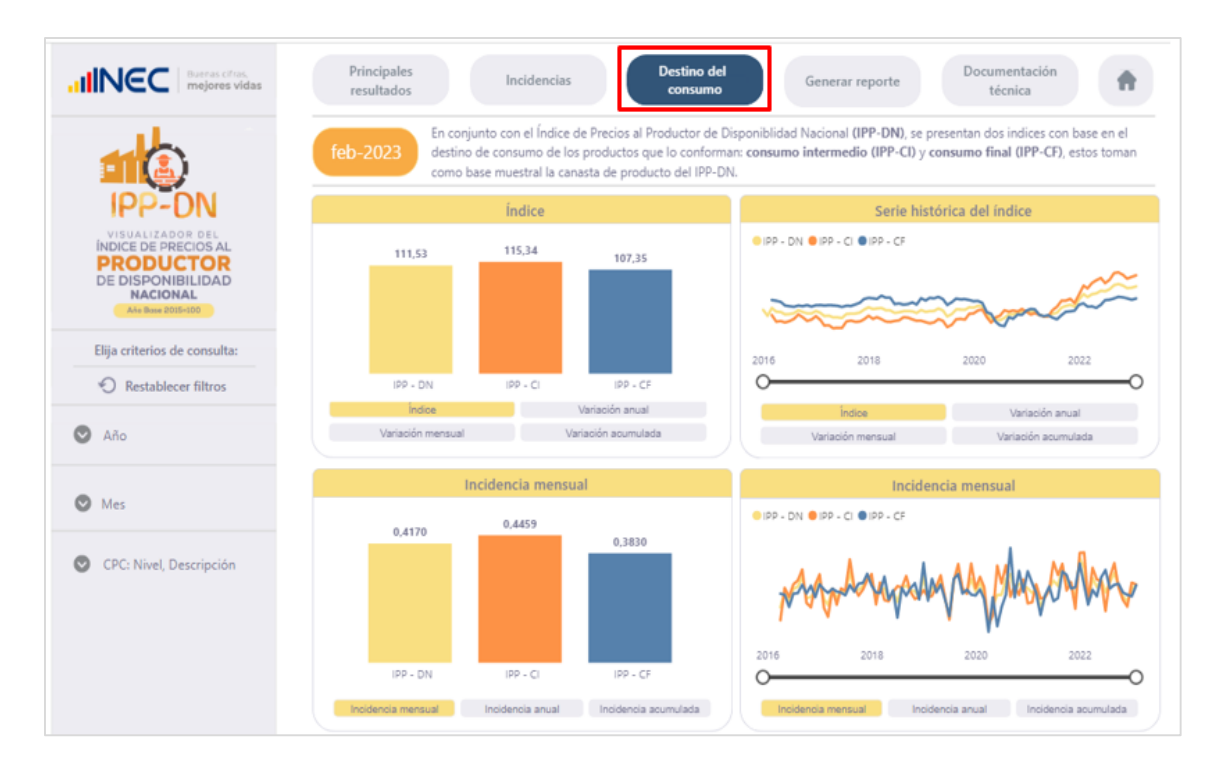

Los 3 grupos de análisis son:

- − Índice de Precios al Productor de Disponibilidad Nacional (IPP- DN)
- − Consumo Intermedio (IPP-CI)
- − Consumo Final (IPP-CF)

Este módulo se compone de la siguiente manera, en el primer segmento o "piso superior" se encuentran representados los índices y variaciones; mientras que, el segundo segmento o "piso inferior" muestra las incidencias.

Los datos se presentan en dos dinámicas de visualización: un resumen del mes de selección y una serie histórica del periodo seleccionado.

Los filtros con los que se puede interactuar en este módulo son: Año, Mes y CPC: Nivel, Descripción; interactuando con el filtro de "CPC: Nivel, Descripción" se pueden obtener los resultados a nivel General, Sección, División, Grupo o Clase de la CPC.

#### **4. Generar reporte**

El módulo Generar reporte, posee cubos de información para la consulta y descarga de datos del IPP-DN, IPP-CI e IPP-CF.

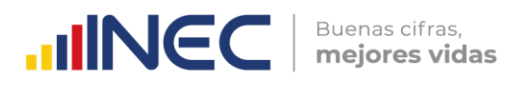

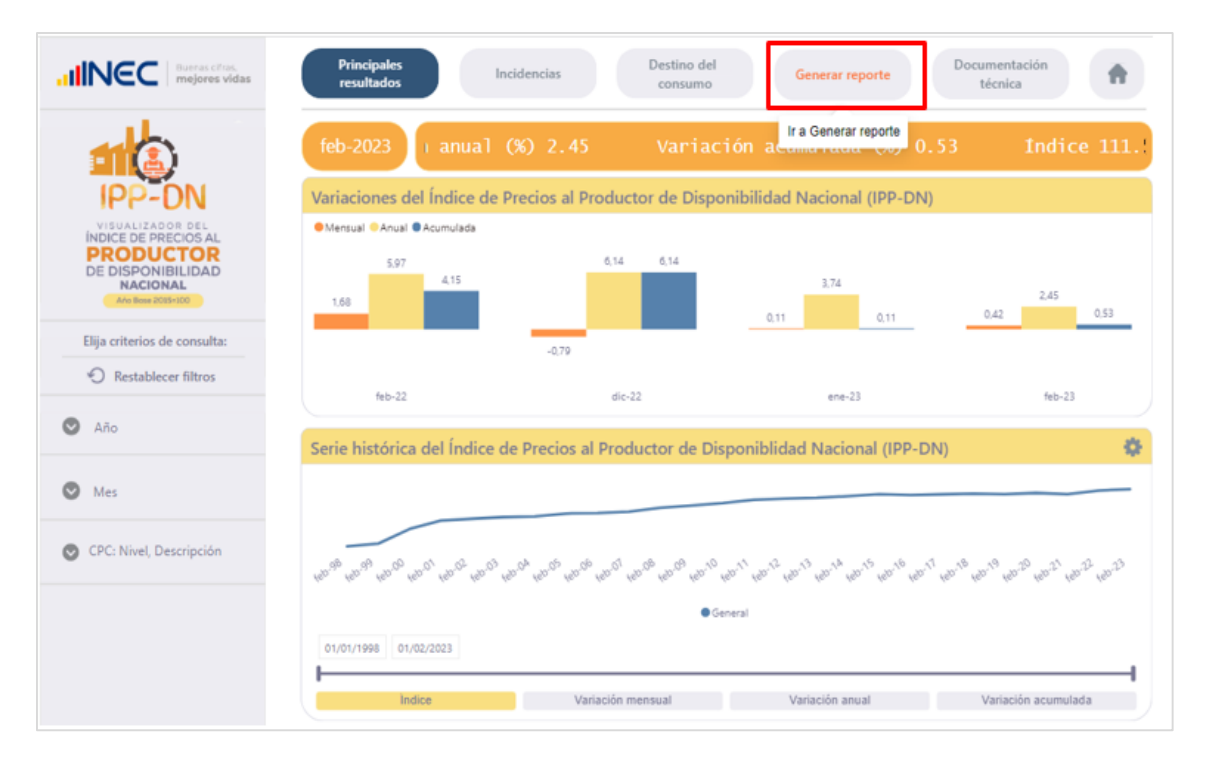

Una vez dentro del cubo de información se observa que se encuentran precargadas las columnas para la generación del reporte; las cuales brindan información sobre Año, Mes, Nivel, Cód. CPC, Descripción CPC y la opción seleccionada en el filtro de Indicador, de manera predeterminada se encuentra cargada la información del Índice. Los resultados que se presentan son para el Índice de Precios al Productor de Disponibilidad Nacional (IPP- DN), Consumo Intermedio (IPP-CI) y Consumo Final (IPP-CF).

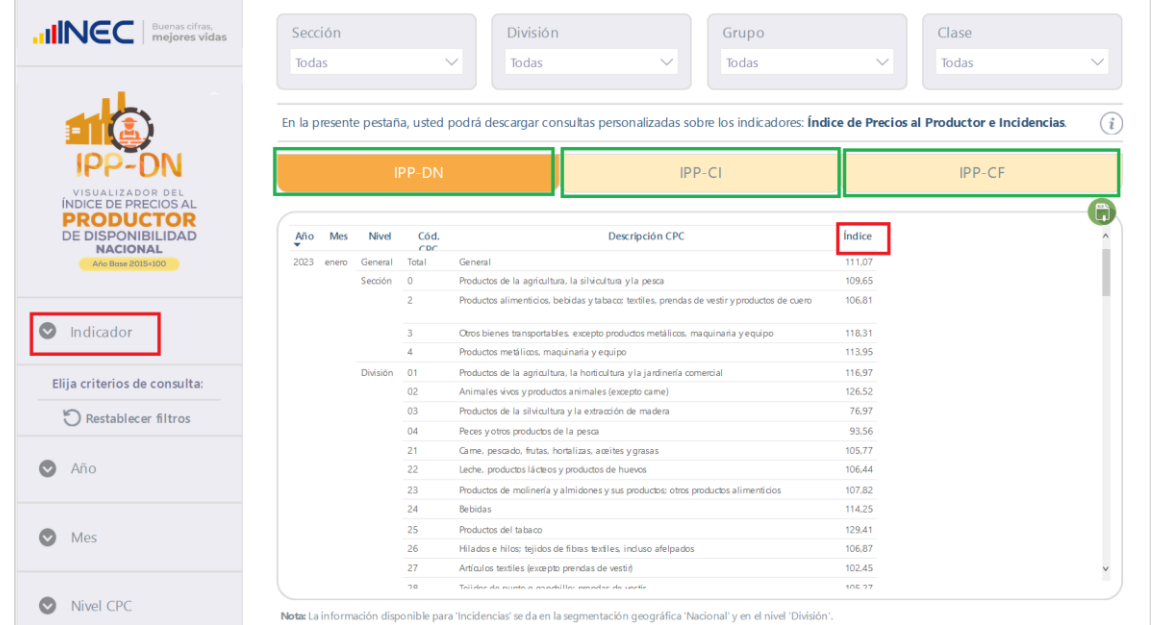

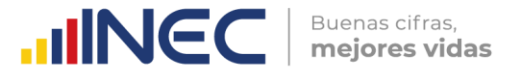

Para seleccionar un indicador distinto o seleccionar varios, se acude al panel de filtros al apartado "Indicador". Una vez seleccionados los indicadores, se procede a filtrar el reporte por Año, Mes y Nivel CPC.

Por ejemplo, para generar el reporte del índice para el mes de febrero 2023 a nivel CPC por división, se procede a interactuar con el panel de filtros (panel lateral izquierdo) y de esta manera quedaría listo el reporte.

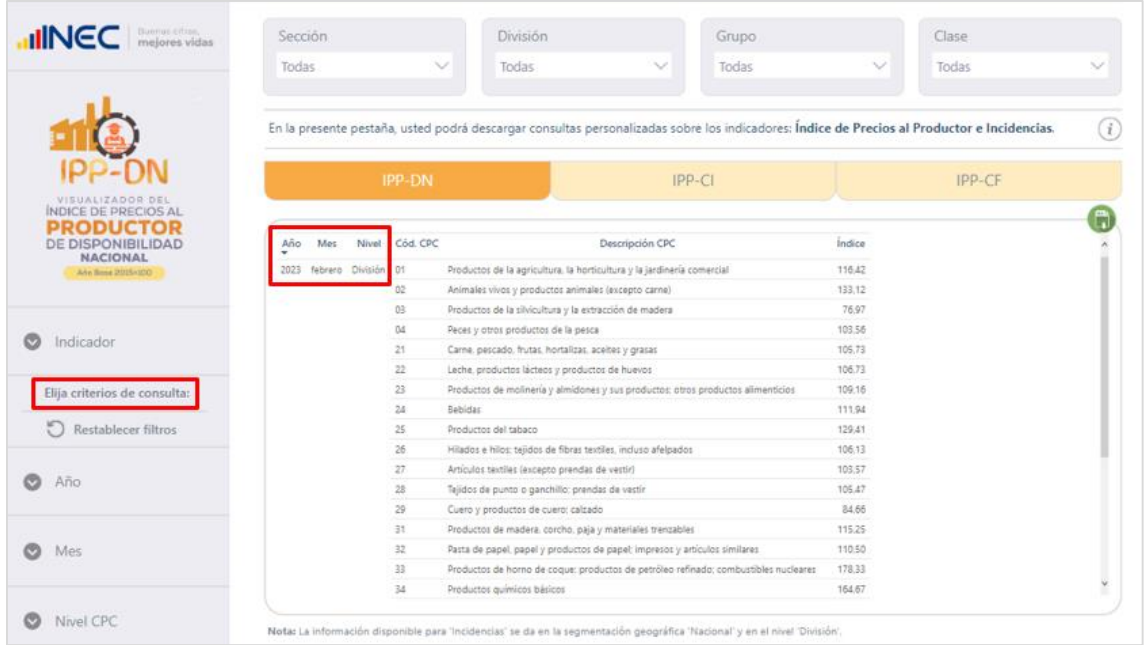

También se cuenta con la opción de interactuar con los selectores ubicados en la parte superior de la página.

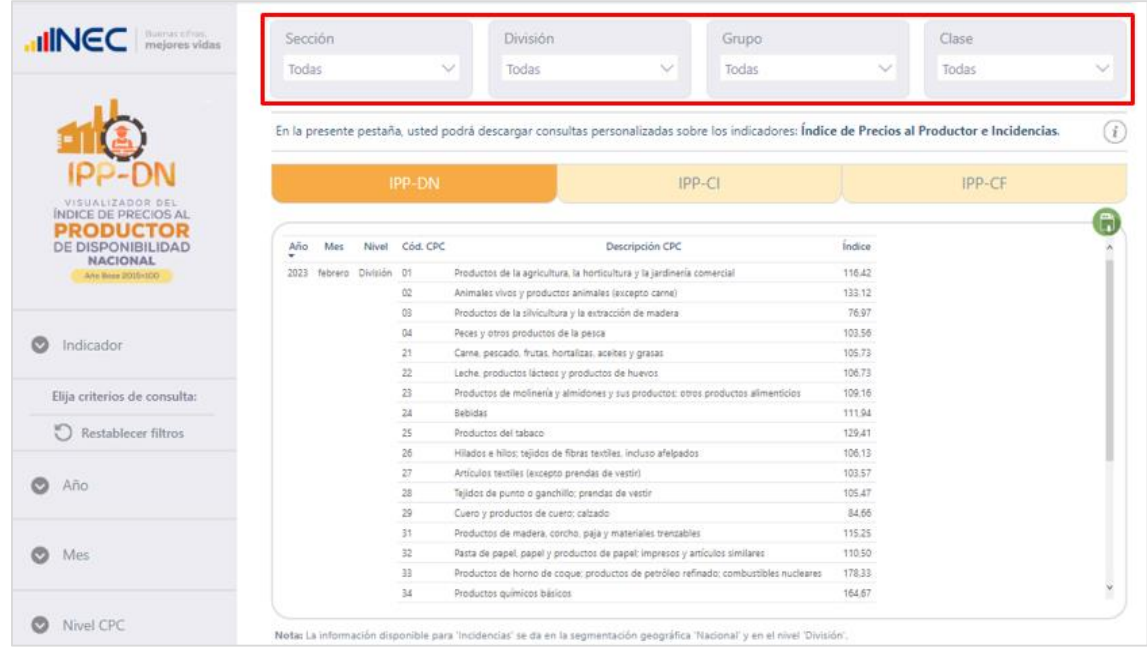

Con estos se puede segmentar el reporte según las categorías deseadas. Por ejemplo, con la configuración anterior, se puede visualizar solo los productos que pertenecen a la sección 0 "Productos de la agricultura, la silvicultura y la pesca" y división 01 "Productos de la agricultura, la horticultura y la jardinería comercial"; de esta manera se genera un reporte personalizado.

**UNEC** 

Buenas cifras,<br>**mejores vidas** 

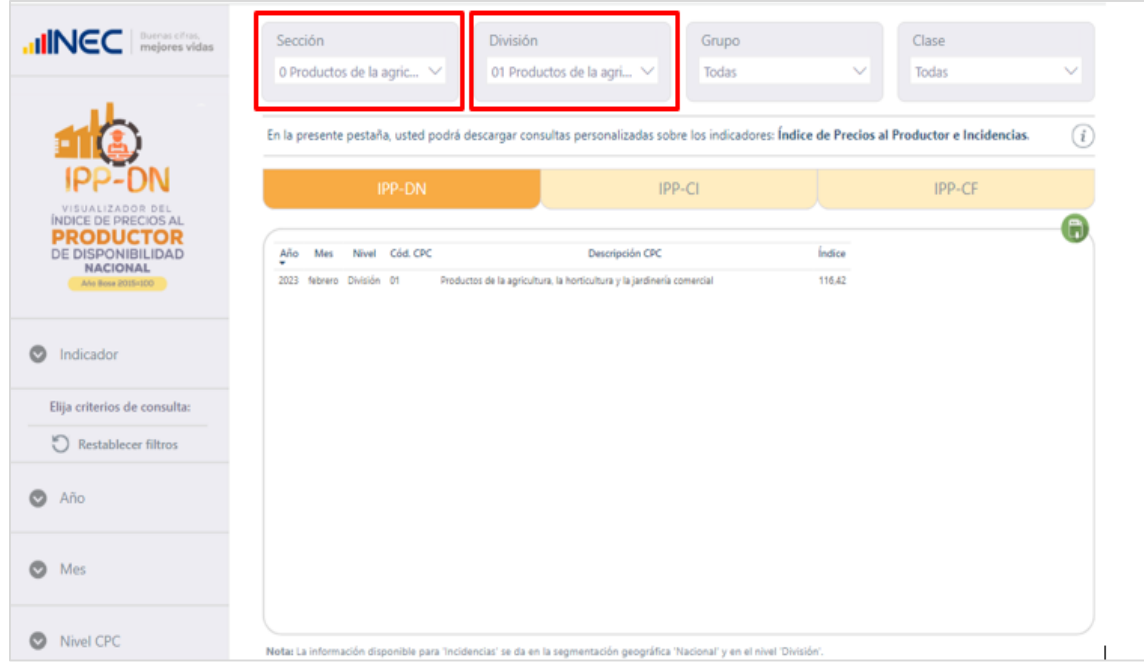

Para descargar la información en formato Excel, se acude al ícono de descarga ubicado en la esquina superior derecha de la tabla, se selecciona los 3 puntos y luego clic en "Exportar datos".

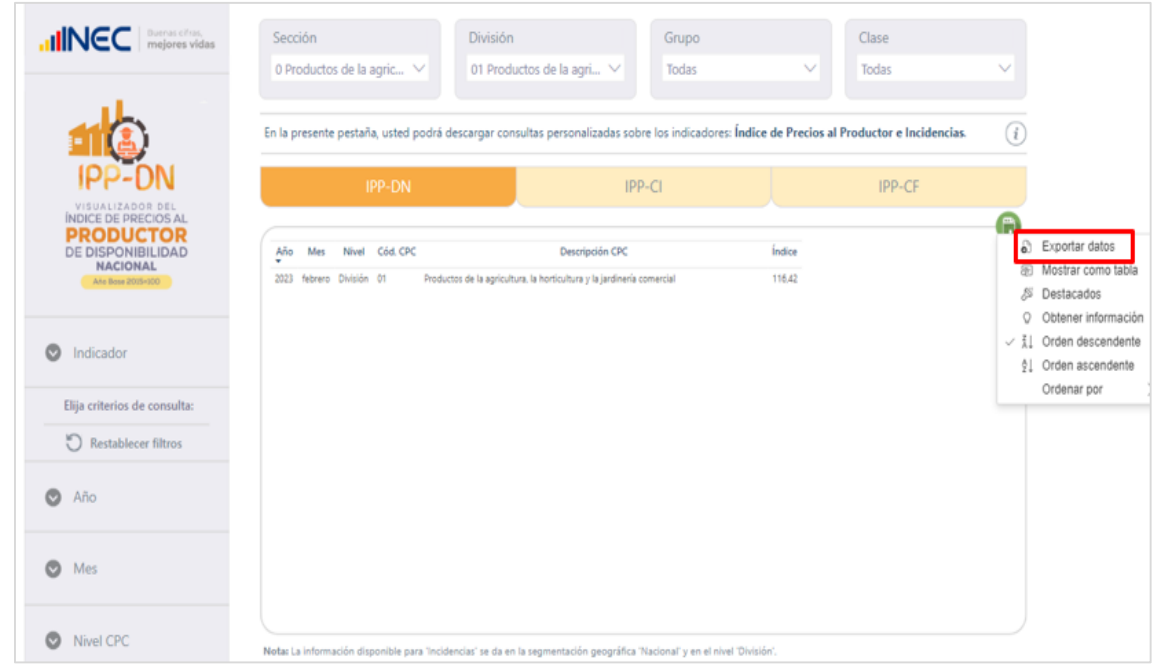

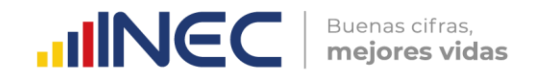

Se selecciona "Datos con diseño actual" y clic en exportar.

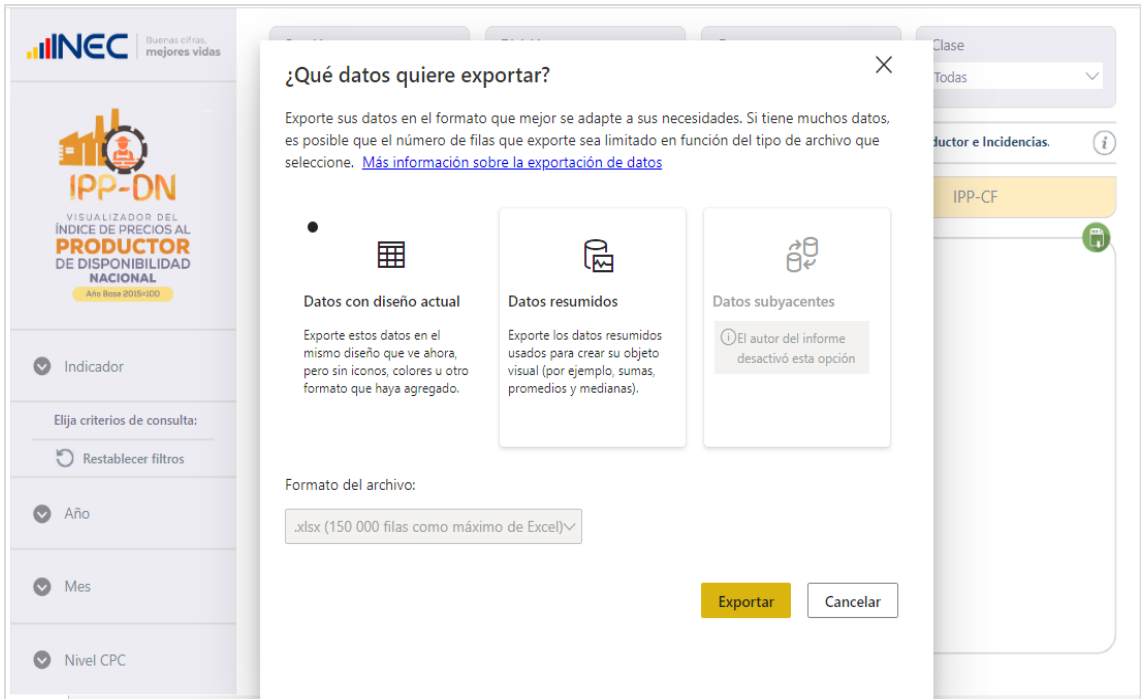

Como se puede observar, se dispone de un reporte personalizado en formato Excel.

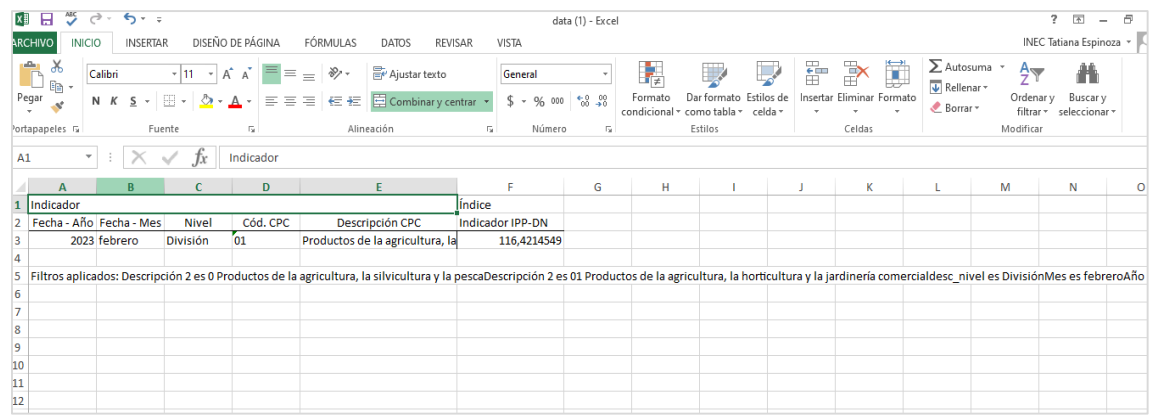

#### **5. Documentación técnica**

Finalmente, en el módulo Documentación técnica se encuentra información relevante anexa, tal como, principales resultados, boletín técnico, tabulados, comprobación del cálculo, metodología, ficha del indicador, formulario y preguntas frecuentes para conceptos o dudas varias.

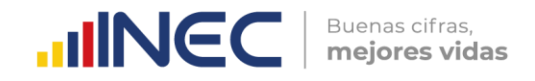

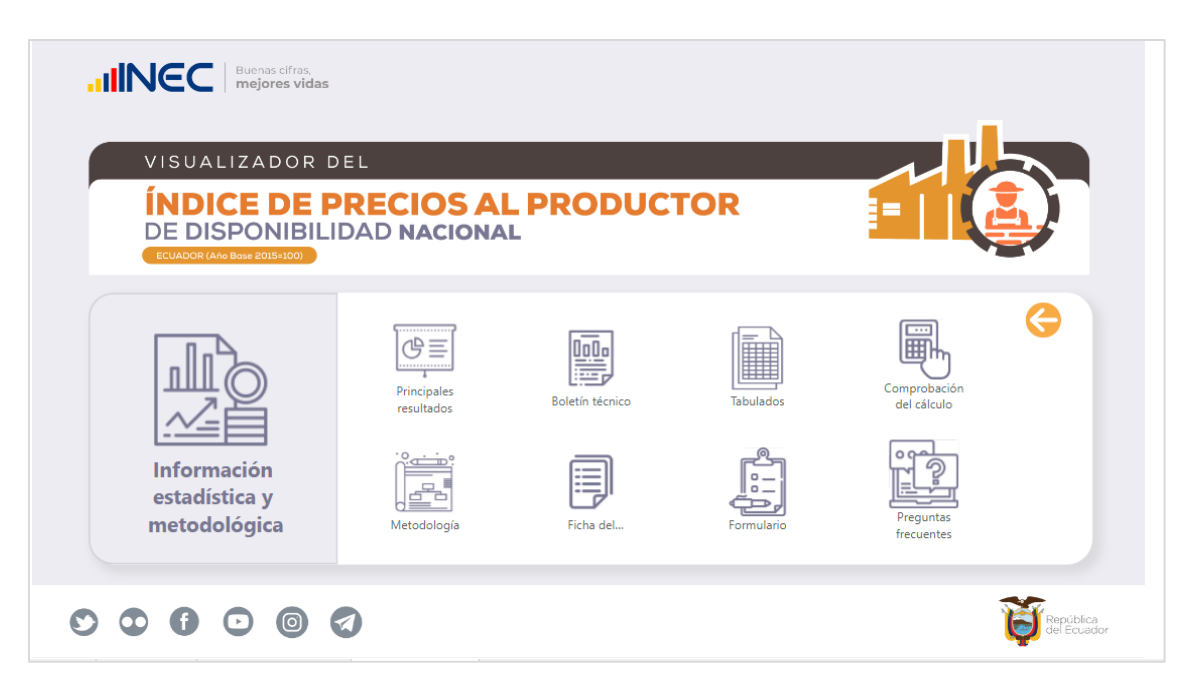

#### **Información de contacto**

En caso de presentarse algún inconveniente se solicita comunicarse con:

- Milene Jara
- $(593-2)$  2232303  $\cdot$  2232012  $\cdot$  2232151
- [milene\\_jara@inec.gob.ec](mailto:milene_jara@inec.gob.ec)

# **IIINCC** | Buenas cifras,

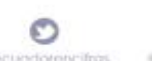

 $\odot$ 

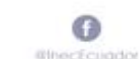

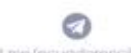

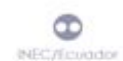

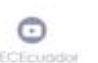

 $\oplus$